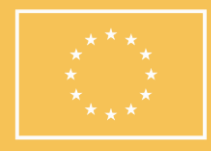

Cofinanciado por la Unión Europea

MINISTERIO<br>DEL INTERIOR

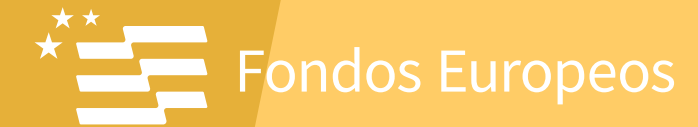

# **MANUAL DE INSTRUCCIONES PARA LA PRESENTACIÓN DE SOLICITUDES** (Convocatoria 1/2023)

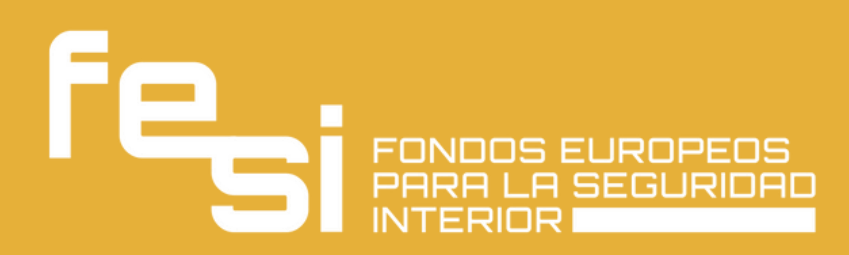

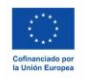

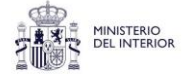

**ALL SECRET CONSTRUCTED**<br>**ALL SECRETARY CONSTRUCT CONSTRUCTS**<br> **ALL SECRET CONSTRUCTS** 

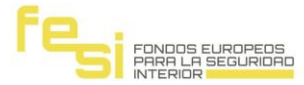

Se debe acceder a la siguiente dirección web:

<https://fondosdeseguridadinterior.sedelectronica.es/>

Una vez que acceda a la página de tramitación de solicitudes, deberá pulsar sobre el literal del procedimiento que aparece en el apartado "TRÁMITES DESTACADOS".

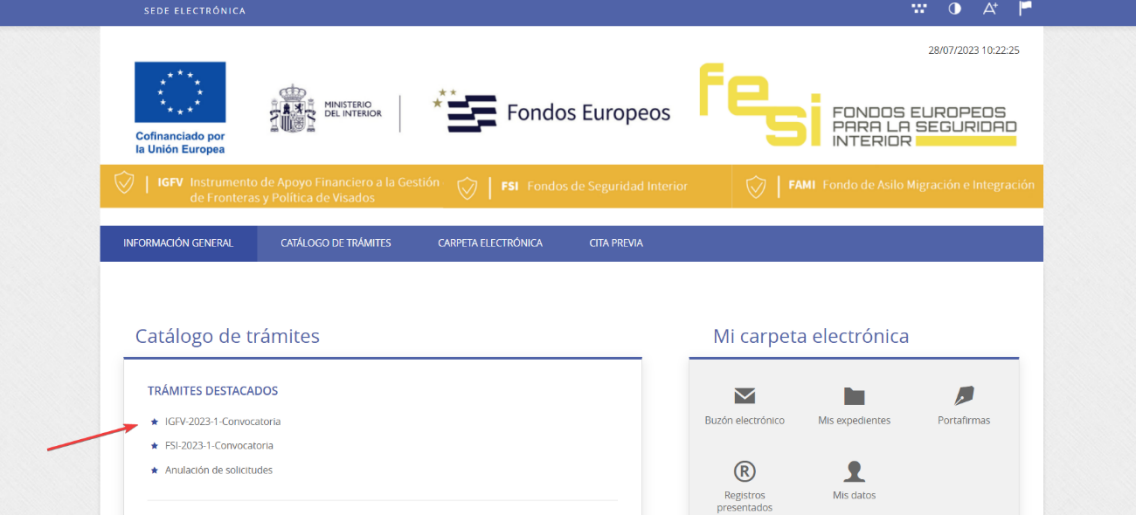

Esto le llevará a la página de identificación, debiendo entonces pulsar sobre el icono "Certificado digital" taly como se muestra en la imagen de la página siguiente (si previamente al acceder a la página no se lo ha pedido).

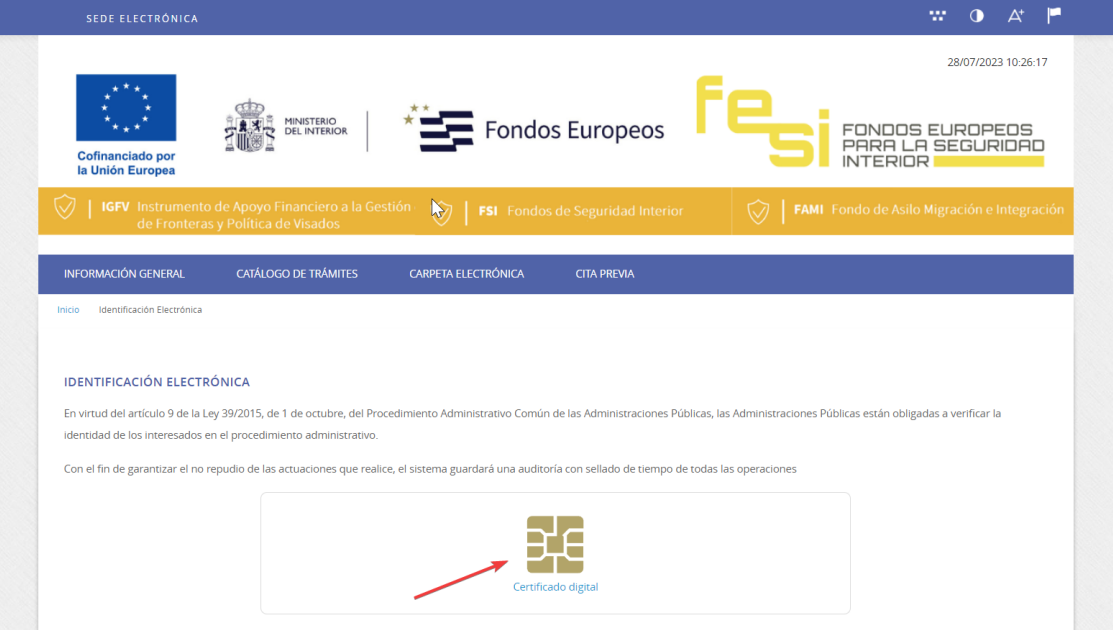

Una vez identificado, volverá a pulsar sobre el procedimiento deseado. Esto le llevará a la página informativa del procedimiento, donde encontrará, toda la información relativa a esa solicitud, la documentación exigida y la legislación

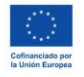

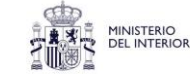

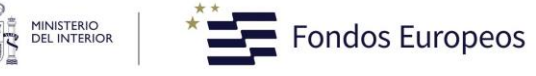

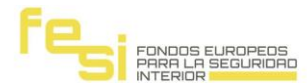

# aplicable.

Para proceder a rellenar el formulario de solicitud deberá pulsar en el icono "TramitaciónElectrónica".

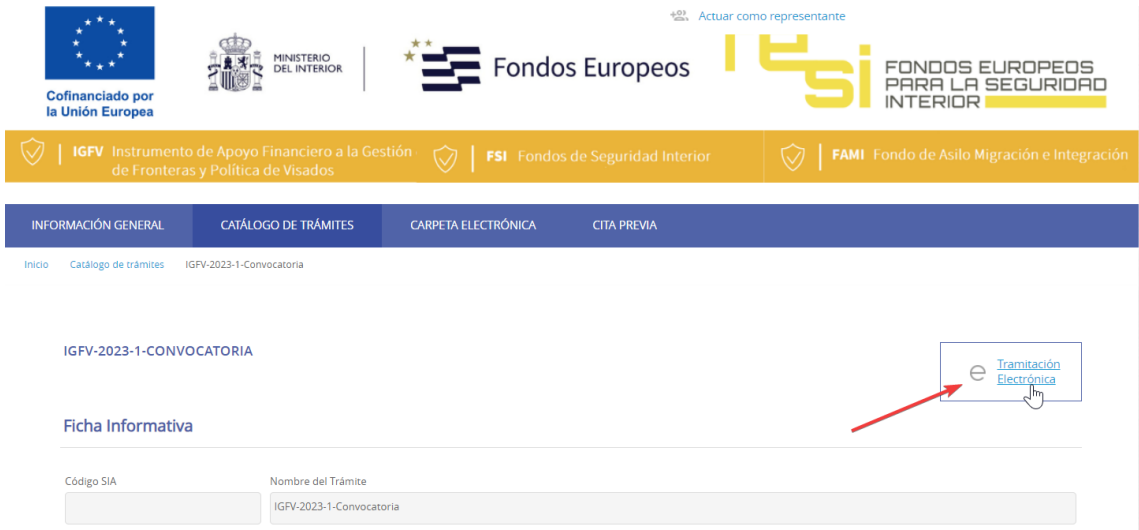

Se carga una página donde deberá indicar que es el representante del procedimiento marcando el check al efecto, rellenar los datos del interesado al que representa y después pulsar en el botón "COMENZAR".

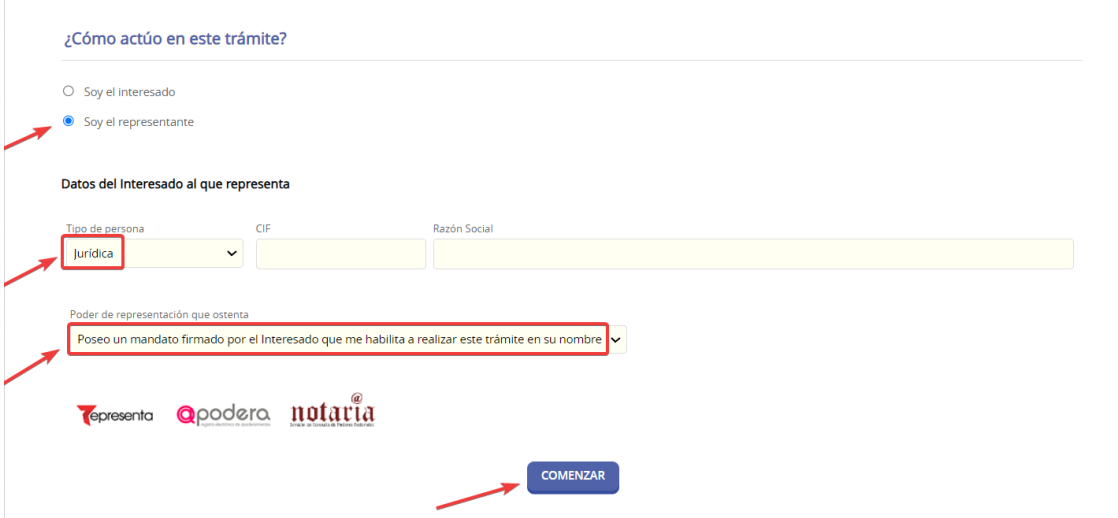

NOTA: Siempre debe elegir la opción "Poseo un mandato firmado por el interesado que me habilita a realizar este trámite en su nombre" (incluso en el caso de ser funcionario). Esto le obligará a adjuntar un documento acreditativo de este poder de representación, en el paso 3 de la solicitud:

- En el caso de ser funcionario podrá adjuntar un documento en blanco
- En el caso de no ser funcionario deberá adjuntar un documento en el

pág. 3

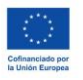

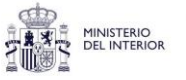

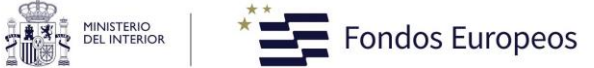

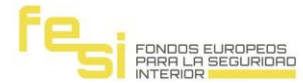

que se le otorgue ese poder de representación.

Una vez cumplimentados todos los pasos indicados, tendrá acceso al formulario que deberá completar.

Rellene todos los campos del formulario (son obligatorios) para poder adjuntar la documentación asociada a su solicitud en el siguiente paso.

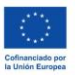

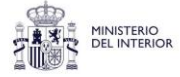

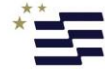

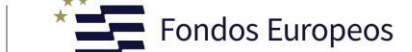

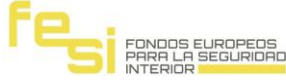

ATENCIÓN: SE DISPONE USTED A REALIZAR LA GRABACIÓN DE UNA OPERACIÓN EN LA APLICACIÓN. ANTES DE COMENZAR, ASEGÚRESE DE QUE DISPONE DE TODA LA INFORMACIÓN QUE LE VA A REQUERIR EL SISTEMA. LA GRABACIÓN DEBE REALIZARSE EN UNA MISMA SESIÓN, YA QUE EN EL CASO DE NO FINALIZAR, EL SISTEMA NO PERMITE GUARDAR LOS CAMBIOS INTRODUCIDOS Y DEBERÁ EMPEZAR DE NUEVO.

# IGFV-2023-1-Convocatoria

¿Se trata de una solicitud nueva o es una subsanación de una ya presentada? Nueva solicitud/Subsanación de una ya presentada

### 1. INFORMACIÓN BÁSICA

- Fondo del que recibe apoyo: Instrumento de Gestión de Fronteras y Visados (IGFV).
- Programa: IGPV 2021-2027
- CCI del Programa: 2021ES65BVPR001
- · Objetivo Político: OP10 Garantizar una gestión europea integrada de las fronteras
- · Prioridad: P2\_IGPV Prioridad IGPV
- Tipología de la Convocatoria para la presentación de operaciones: Candidatura pública
- Nombre de la operación: Nombre de la operación
- 1.1 Objetivos específicos a los que afecta

#### Objetivos específicos

1.2 Medidas de ejecución (Anexo II del Reglamento 2021/1148)

1.3 Acciones de ejecución (Anexo III del Reglamento 2021/1148)

1.4 Tipo de intervención

1.5 Dimensión del tipo de acción (Cuadro 2 Anexo VI del Reglamento 2021/1148)

Dimensión del tipo de acción

1.6 Dimensión de la ejecución (Cuadro 3 Anexo VI del Reglamento 2021/1148)

Dimensión de la ejecución

1.7 Dimensión de las temáticas específicas (Cuadro 4 Anexo VI del Reglamento 2021/1148)

## Dimensión de las temáticas específicas

## 2. INFORMACIÓN RELATIVA AL BENEFICIARIO

- Código de beneficiario: Código de beneficiario
- · Naturaleza del organismo beneficiario: Naturaleza del organismo beneficiario

- Datos de contacto del beneficiario:

Nombre: Nombre  $\text{Cargoc}\left|\frac{\text{Cargo}}{\text{Cargo}}\right|$ Dirección: Dirección Provincia: Provincia Código Postal: Código Postal Municipio: Municipio Cludad: Cludad Correo e corporativo: Correo e corporativo | Otro correo | Otro correo Teléfono 1/Teléfono 2: Teléfono 1/Teléfono 2 - Usuario final de la operación: Usuario final de la operación

3. INFORMACIÓN DE LA OPERACIÓN

3.1 Descripción y finalidad de la operación:

Descripción y finalidad

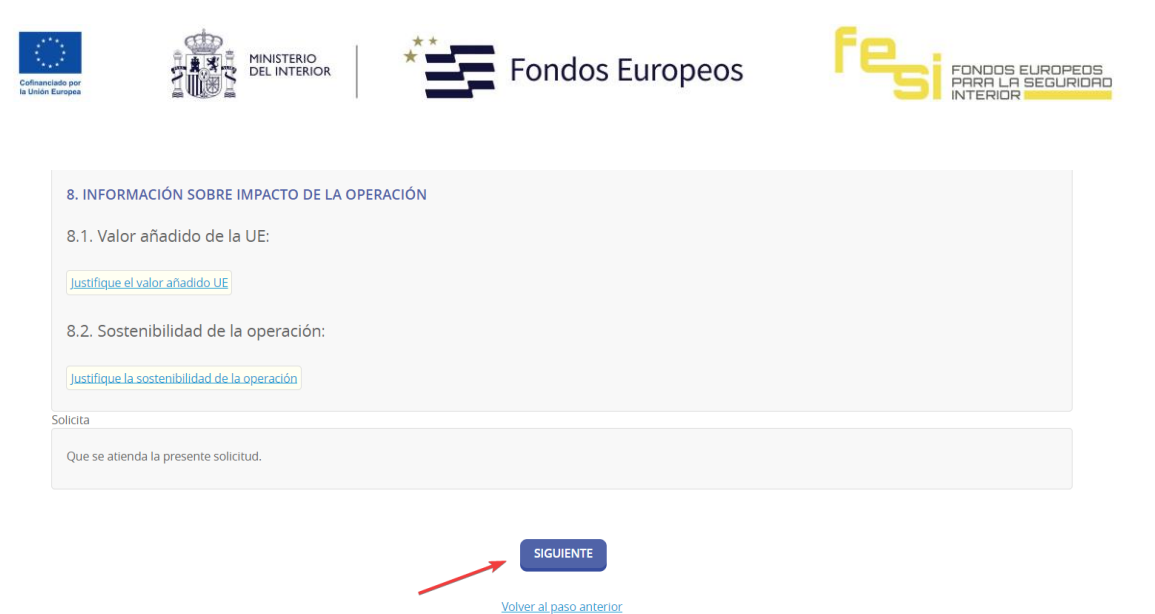

Pulse en el botón "SIGUIENTE" para pasar a la página de la documentación.

**NOTA. -** Si hubiera olvidado cargar algún campo obligatorio del formulario no le dejará pasar a la siguiente ventana, apareciendo un mensaje en rojo con los campos que olvidó rellenar. Tengaen cuenta que el campo "Móvil", dentro del apartado "Datos a efectos de notificaciones", es un campo obligatorio, aunque puede indicar un número fijo si lo desea.

Cumplimentado correctamente el formulario, ahora deberá adjuntar cada uno de los documentosque se le solicitan en la siguiente página.

Para ello, en cada uno de los documentos que se le marcan como obligatorios, deberá elegir enel desplegable "Forma de Aportación" la opción "Decido aportarlo yo mismo".

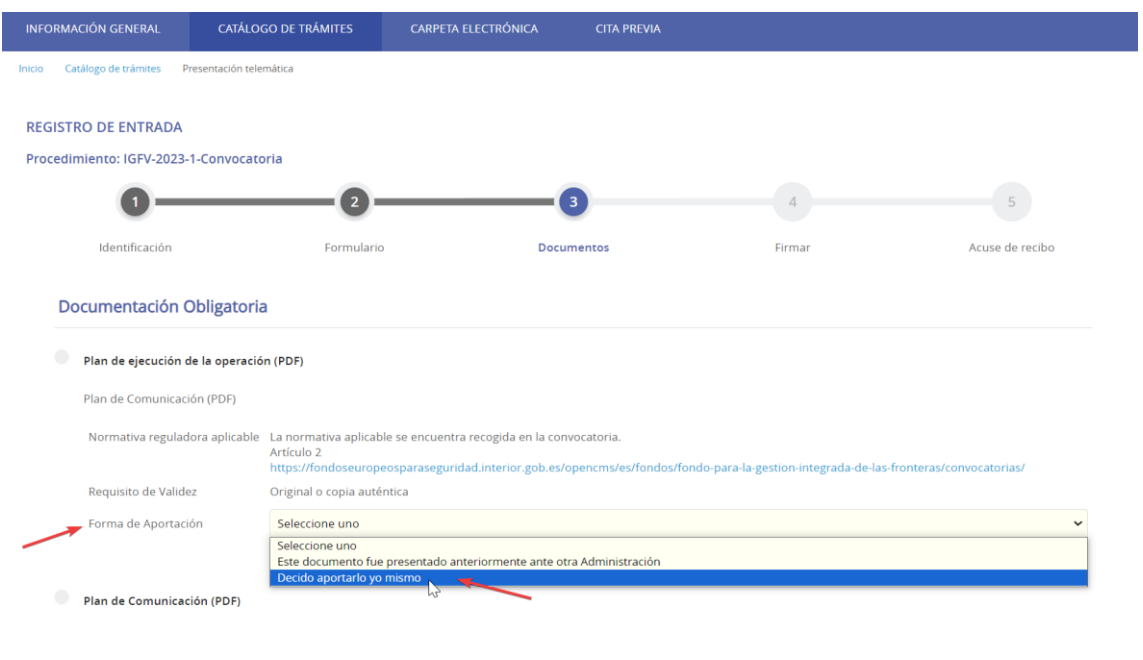

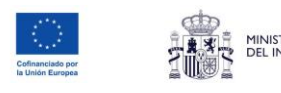

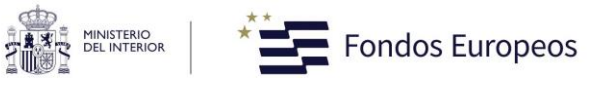

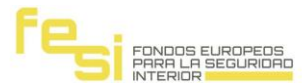

Entonces le aparecerá el botón "ADJUNTAR".

Pulse sobre el botón "ADJUNTAR" y aparecerá una ventana flotante para que indique si eldocumento es original o copia auténtica.

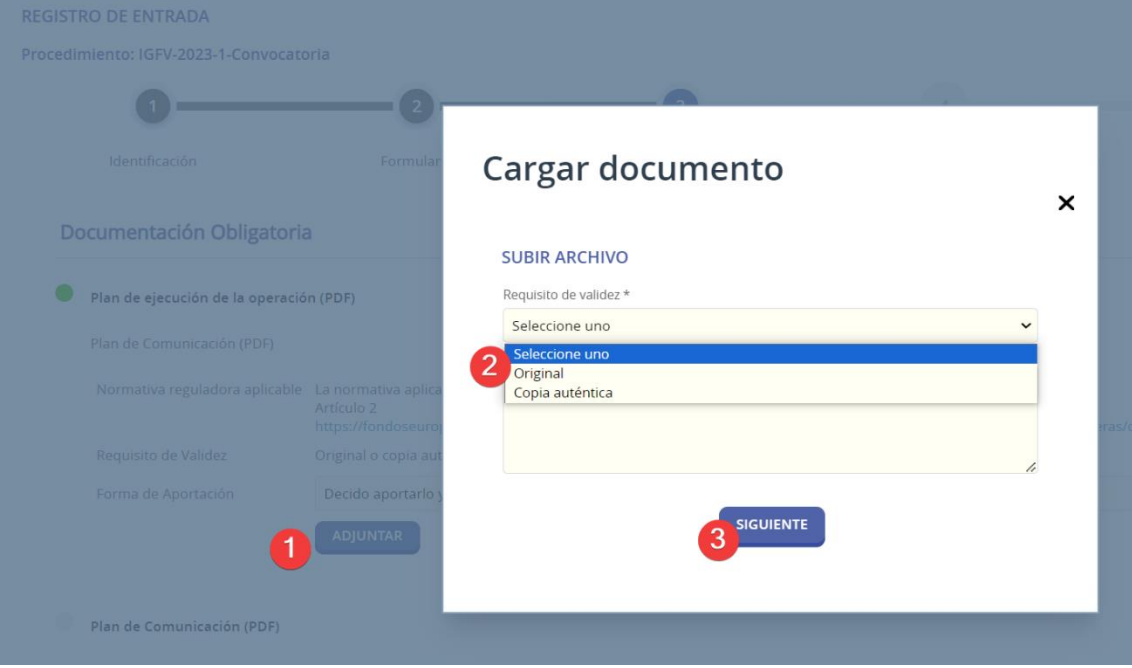

Elija la opción que corresponda con el documento a aportar y pulse en el botón "SIGUIENTE".Esto hará que aparezca la ventana para seleccionar un fichero.

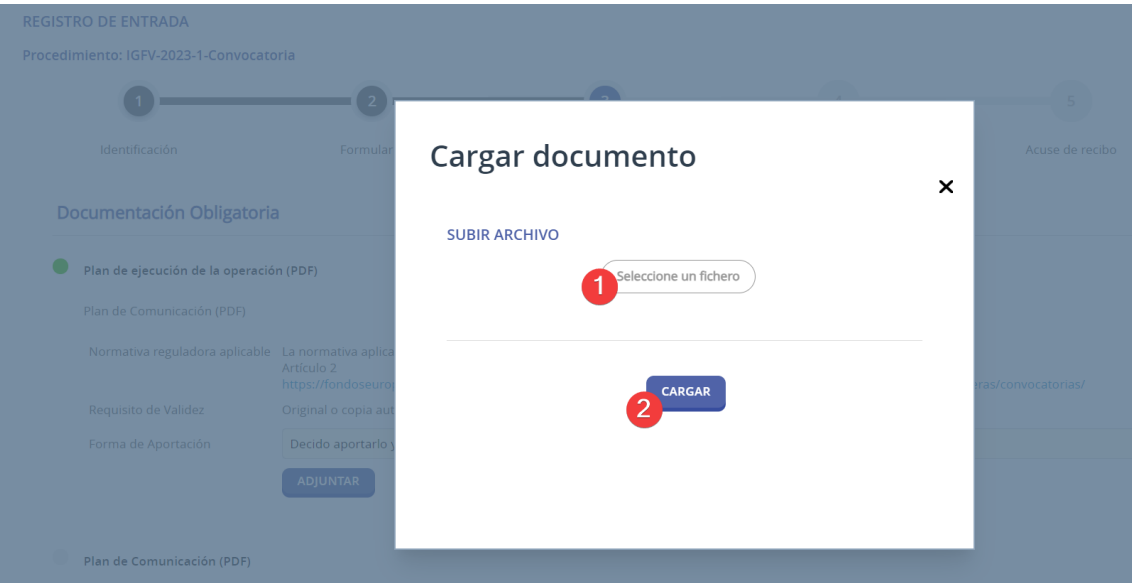

Pulse sobre el literal "Seleccione un fichero" para acceder a su ordenador y buscar el documento que desea anexar a su solicitud. Pulse sobre el botón

pág. 7

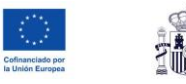

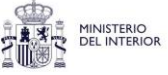

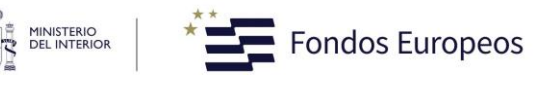

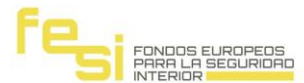

# "CARGAR".

Una vez el documento se suba a la página web se le mostrará la información del documento taly como se ve en la siguiente imagen, pudiendo eliminar el fichero con el botón al efecto en casode error.

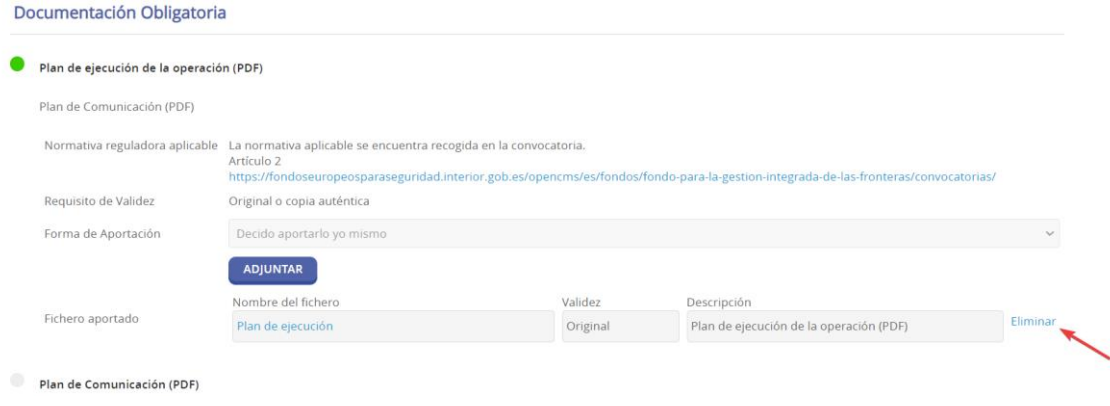

Deberá seguir este procedimiento con cada uno de los documentos obligatorios que se lesolicitan, así como con los de carácter opcional que le sean de aplicación.

**NOTA. -** Recuerde que debe adjuntar siempre toda la documentación que le aparezca comoobligatoria, en caso contrario no podrá continuar en el proceso de solicitud.

Una vez adjuntada toda la documentación obligatoria y la opcional que le sea de aplicación,deberá pulsar sobre el botón "SIGUIENTE".

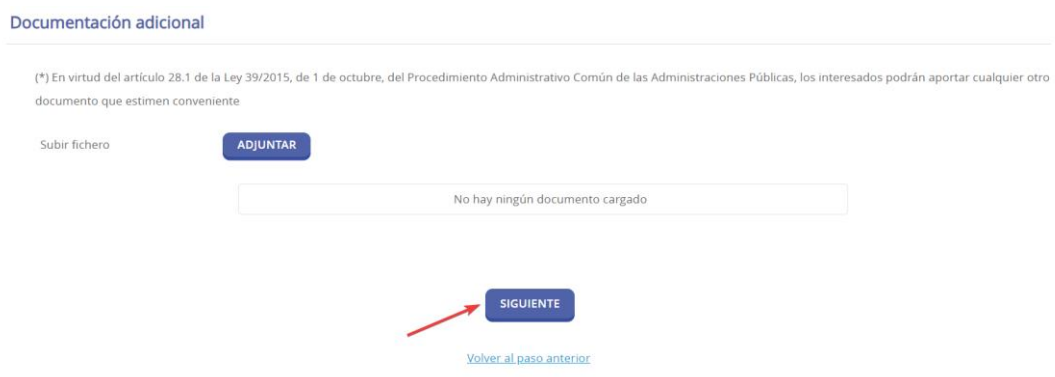

Esto cargará la página de firma de la solicitud.

En ella se le mostrará el formulario con los datos que rellenó y los documentos que se han adjuntado para su comprobación. Si se detectara algún error siempre podrá volver al paso anterior con el botón al efecto.

pág. 8

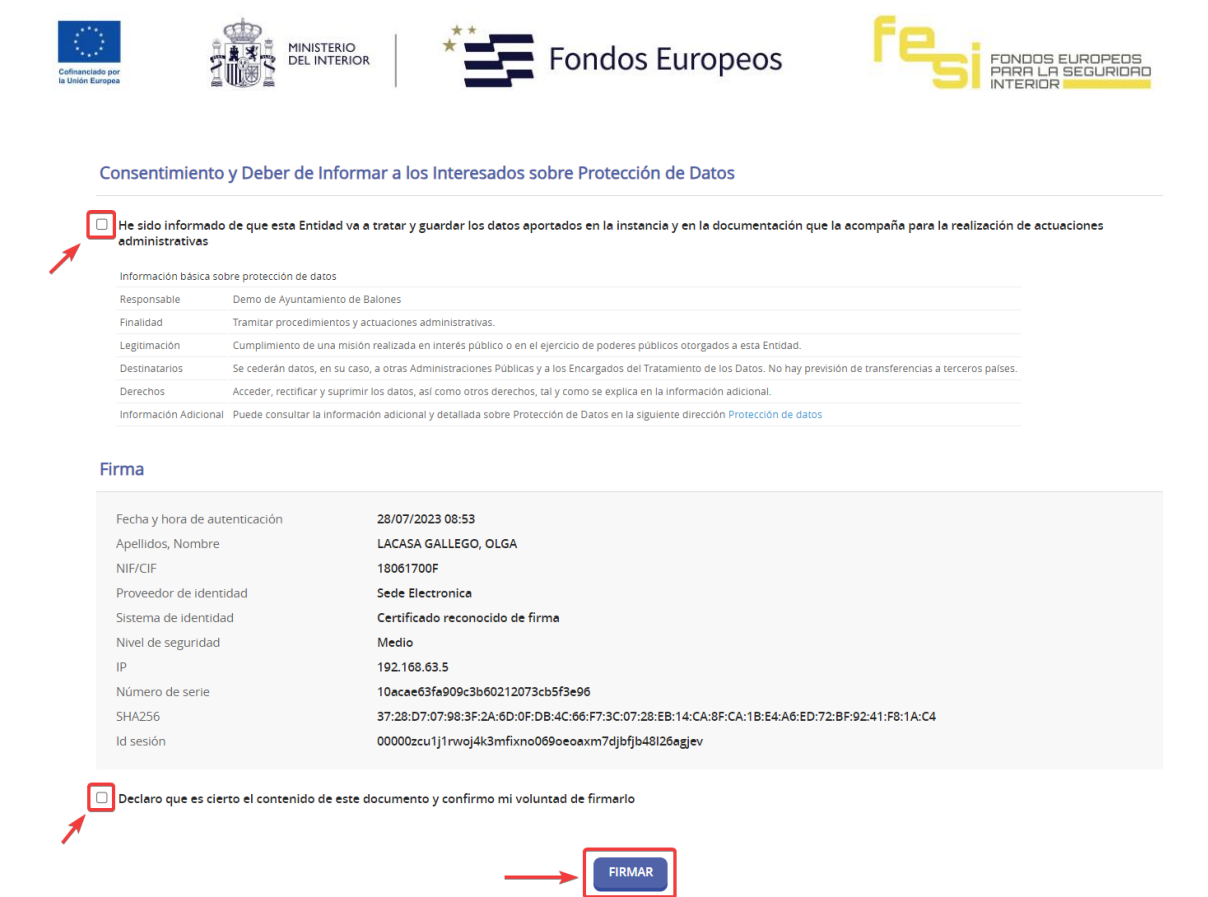

En caso de que esté todo correcto, deberá marcar los check:

- *"He sido informado de que esta Entidad va a tratar y guardar los datos aportados en la instancia y en la documentación que la acompaña para la realización de actuaciones administrativas" y*
- *"Declaro que es cierto el contenido de este documento y confirmo mi voluntad de firmarlo"y pulsar sobre el botón "FIRMAR".*

Esto cargará la página de firma del formulario de solicitud, remitiéndola para su tramitación.

Finalizado el proceso aparecerá un mensaje en color verde informándole de la correcta realización del trámite.

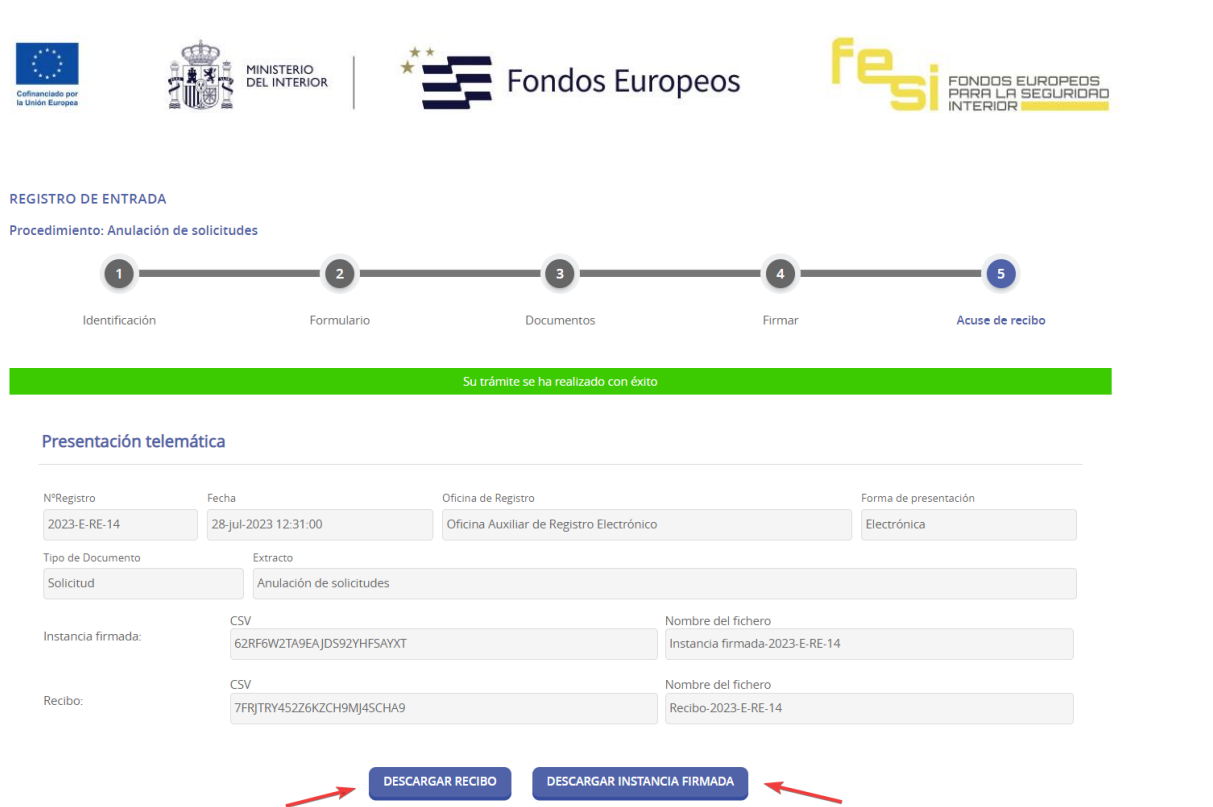

En la parte inferior de la pantalla tendrá disponible un acuse de recibo de la presentación de susolicitud que podrá imprimir y guardar, así como la instancia firmada.